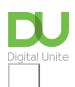

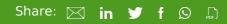

# How to open WordPad

## Print this guide

WordPad is part of the Microsoft Windows operating system.

### Follow these step-by-step instructions on how to open WordPad

This article assumes that you have a PC with Windows 7 installed.

There are two ways to open WordPad:

#### Method 1

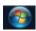

**Step 1:** Click on the 'Windows' button at the bottom left-hand corner of your screen.

Step 2: In the menu that appears, click All Programs:

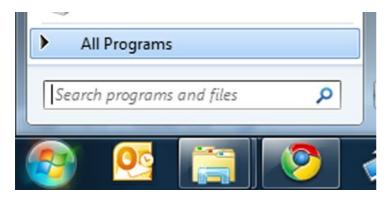

Step 3: In the new menu, click Accessories:

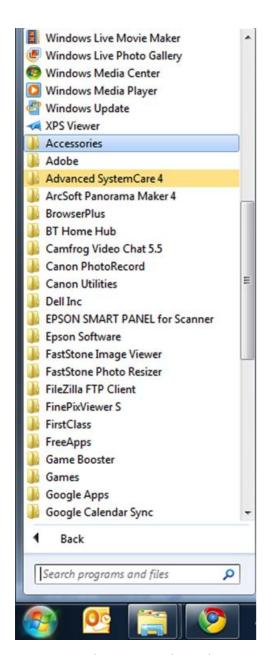

Step 4: In the Accessories sub-menu, click WordPad:

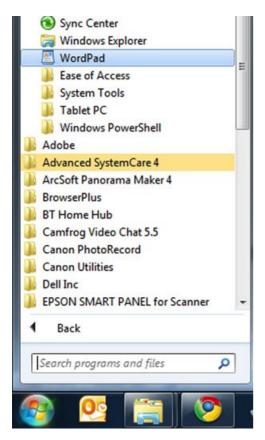

**Step 5:** The WordPad window now opens and you can begin using the program:

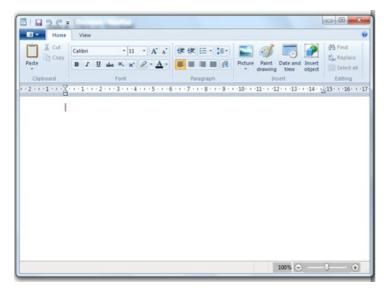

#### Method 2

**Step 1:** Click on the 'Windows' button at the bottom left-hand corner of your screen (as **Step 1** above).

**Step 2:** Type 'WordPad' into the search box:

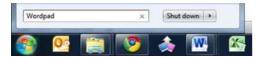

Step 3: Find 'WordPad' in the search results, under 'Programs':

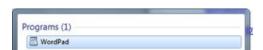

**Step 4:** Click on this and the WordPad window opens (as in **Step 5** above)

Done!

## **Next steps**

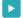

How to use WordPad

See what our learning courses are like

Try our free "Digital Essentials" course

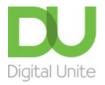

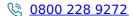

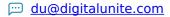

Get in touch

**Privacy policy** 

Terms of use

Cookie policy

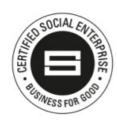

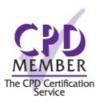

Our learning platforms

**Digital Champions Network** 

**Inspire** 

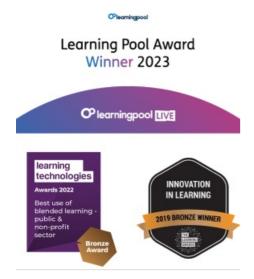

# Our newsletter

Research, resources, insights and offers.